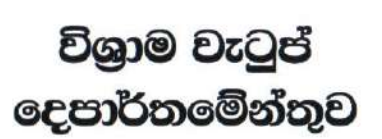

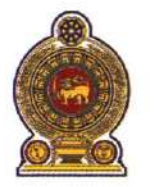

## ஓய்வூதியத் திணைக்களம் **DEPARTMENT OF PENSIONS**

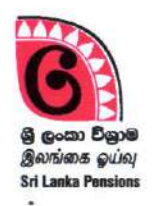

පරපුරක අභිමානය

தலைமுறையொன்றின் பெருமிதம்

#### **Pride of a Generation**

**ூ**க்கேன் Pension Instruction My No. Letter No.03/2022

ඔබේ අංකය உமது இல. } Your No. 5

 $26.04.2022$ දිනය திகதி Date

Commanders of Tri-Forces, Inspector General of Police, All District Secretaries, **All Divisional Secretaries** 

## Provide benefits to the dependents of the members of Tri-Forces and Police including Special Task Force who passed away during the war

This has reference to the Pension Circular No 03/2021 dated 22.07.2022 on the above subject.

02. Facilities are provided through the Information System to revise fixed monthly allowance to the dependents according to the above circular. Guidelines to revisions using the Information System are attached herewith (Annex 01). Kindly request to follow the instructions to revise of the fixed monthly allowances.

Sgd./ A. Jagath D. Dias Director General of Pensions

# Application Management System in providing benefits to the dependents of Tri Forces and Sri Lanka Police Officers including special Task Force who passed away during the war

#### 01. Access to the System :

Login to the Forces Fixed Allowance system using already created user account.

## 02. Log into the "Forces fixed Allowance" system using user account:

Currently registered user account can be used to access the IT system.

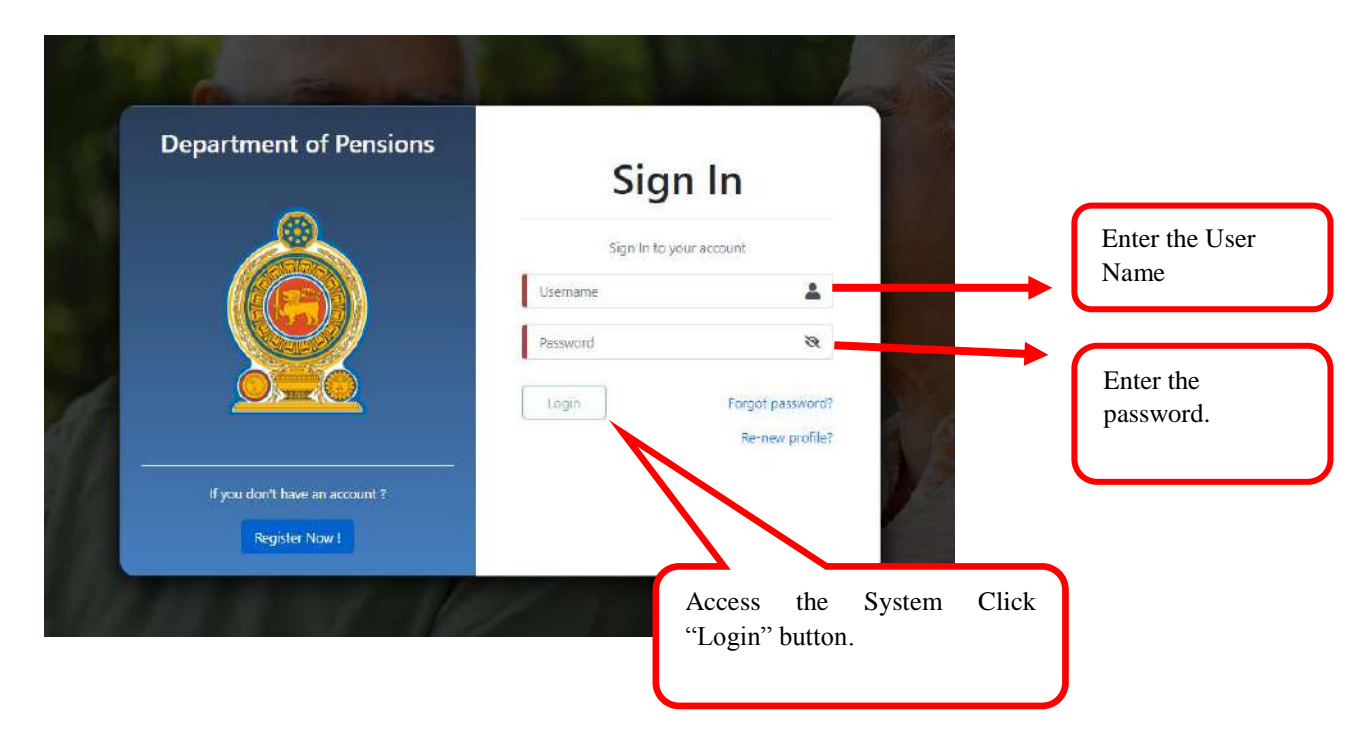

The following screen will appear and then enter the OTP number sent to your phone and click the "Confirm" button to confirm.

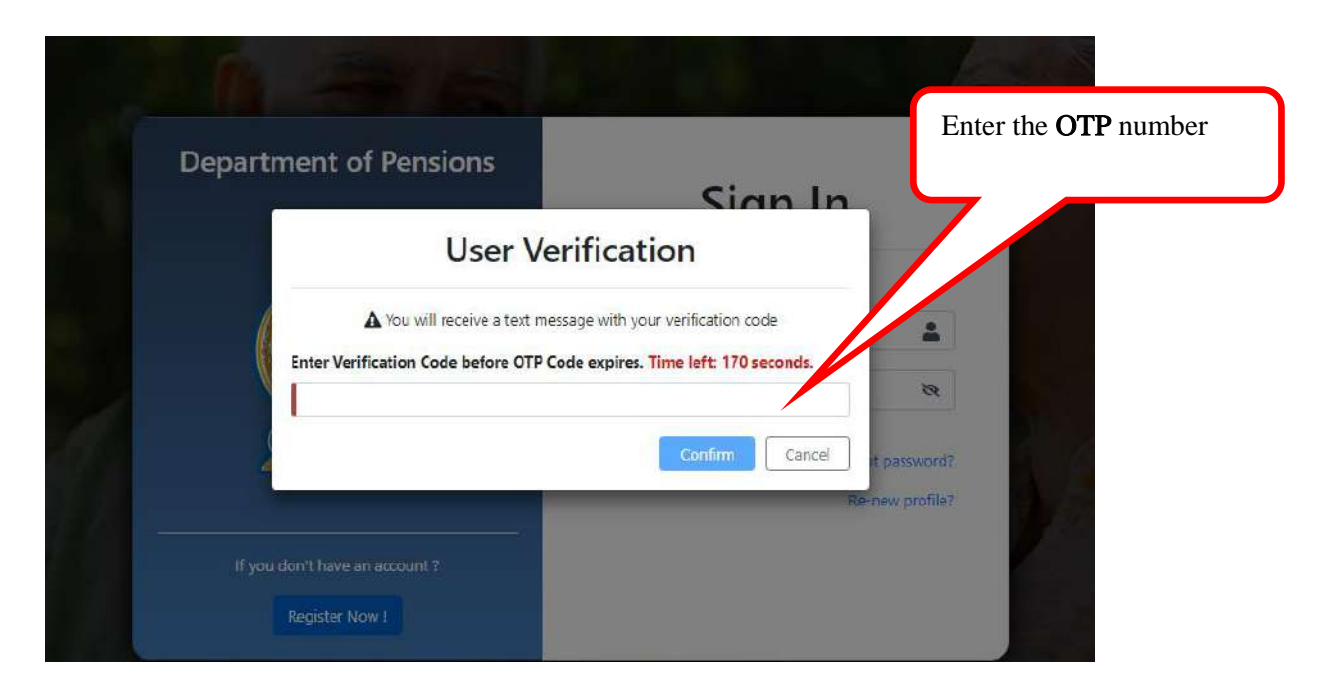

Then select the institute and click the "Submit" button.

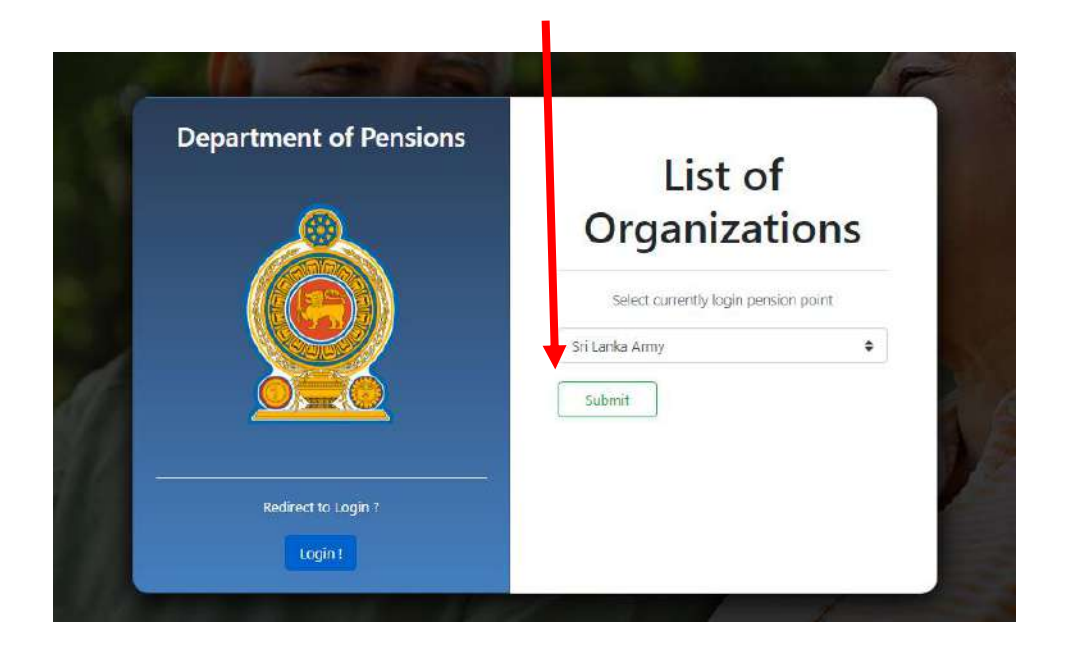

Then you will gain access to the IT system and its home screen will appear as follows.

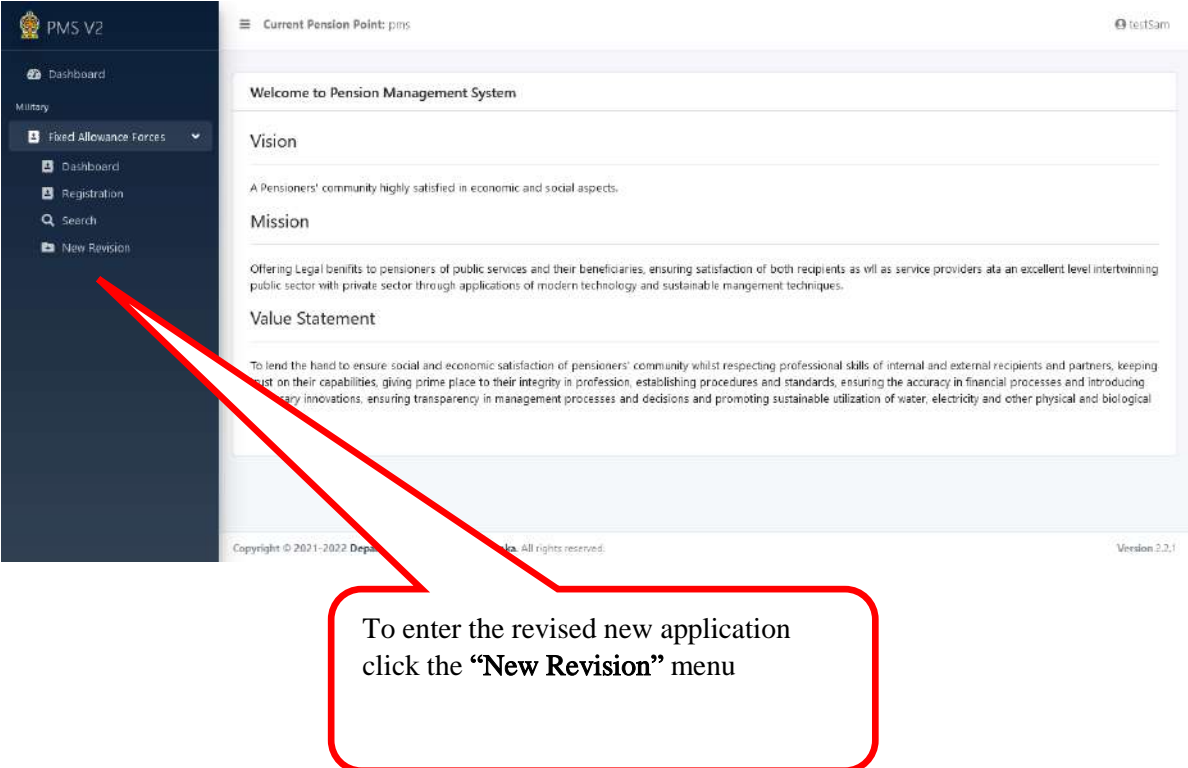

## 03. Enter the details of revised new application to the system:

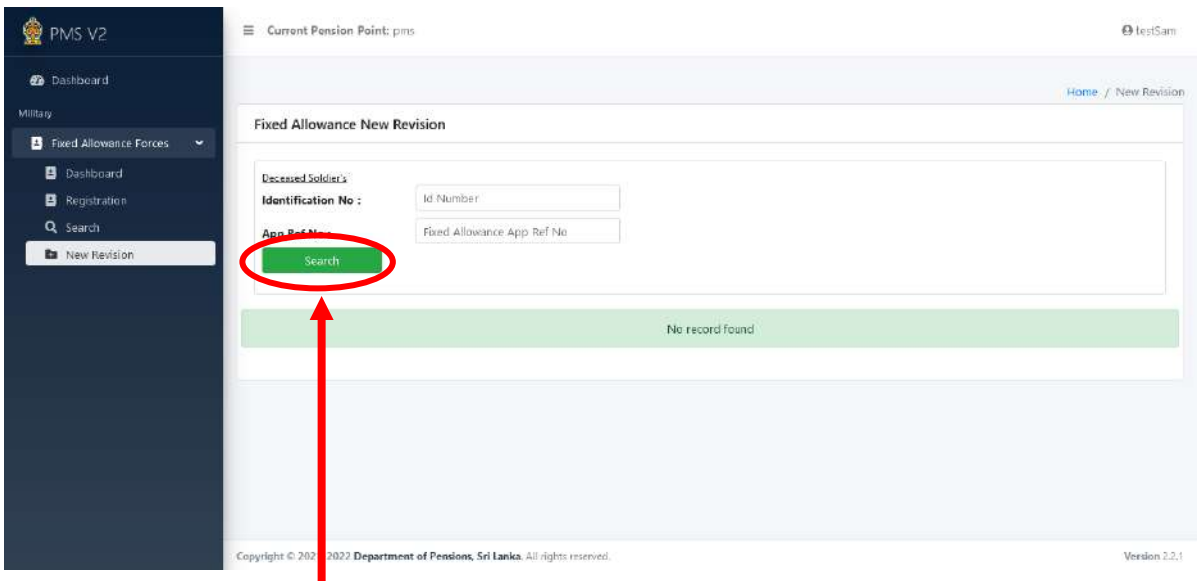

Enter the "Identification No" or "Reference No" of the fixed monthly payment application and click on the "Search" button to do the corrections in the application.

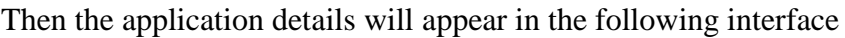

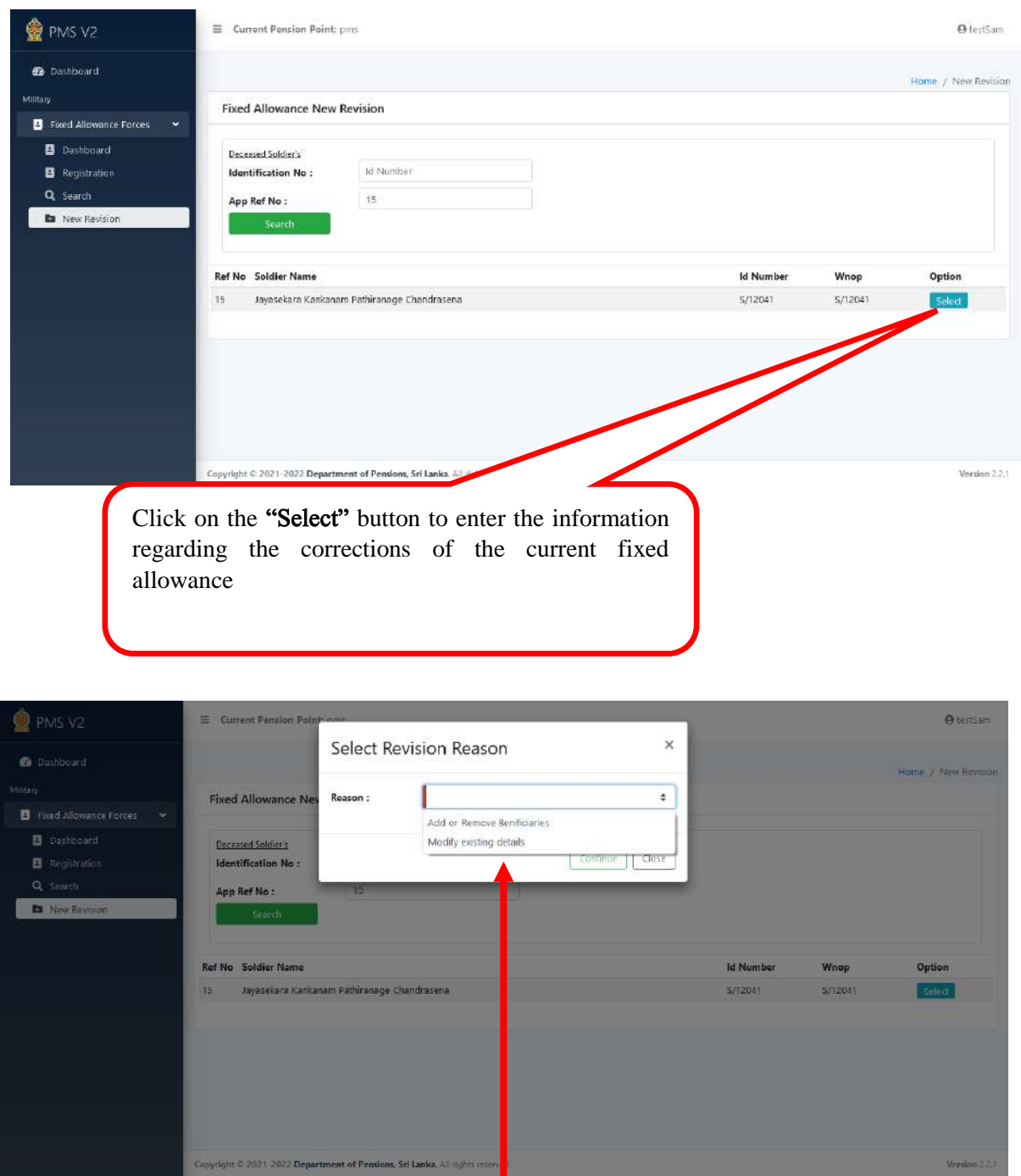

Then select the reason to do the correction for the "Reason" menu shown here

Reasons for do the corrections are mentioned below

Reasons for do the corrections are mentioned below

- 1. Add or Remove the beneficiaries.
- 2. Modify existing details.

**1.** Add or Remove the Beneficiaries.

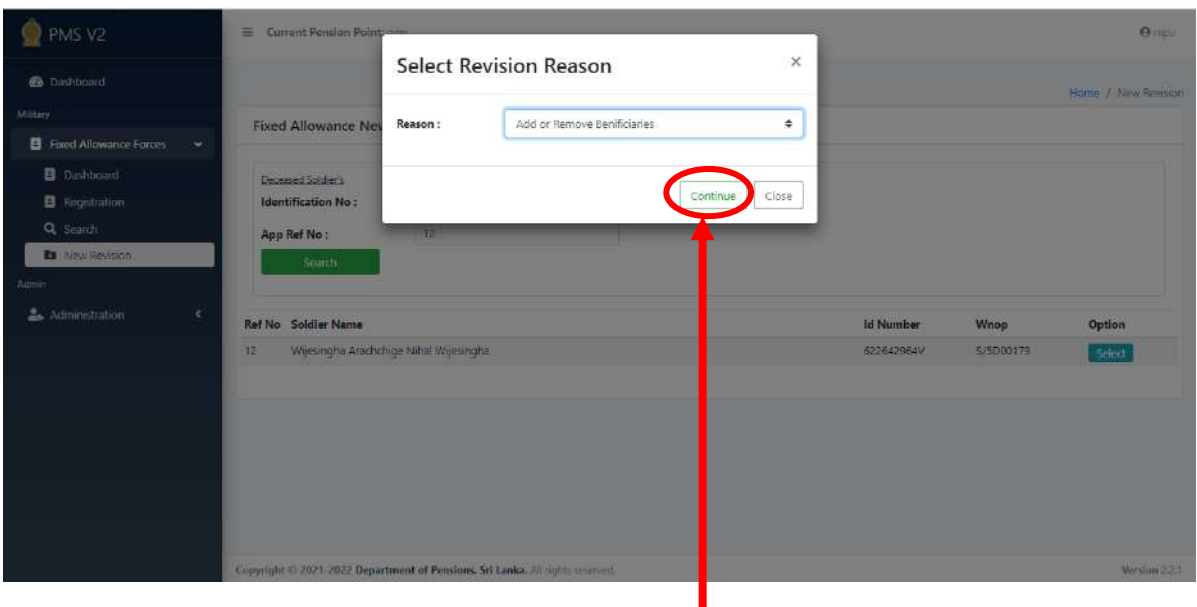

Select "Add or Remove Beneficiaries" from the menu and click on the "Continue" button to access the relevant fixed allowance application.

Then the previously entered information will appear on the screen.

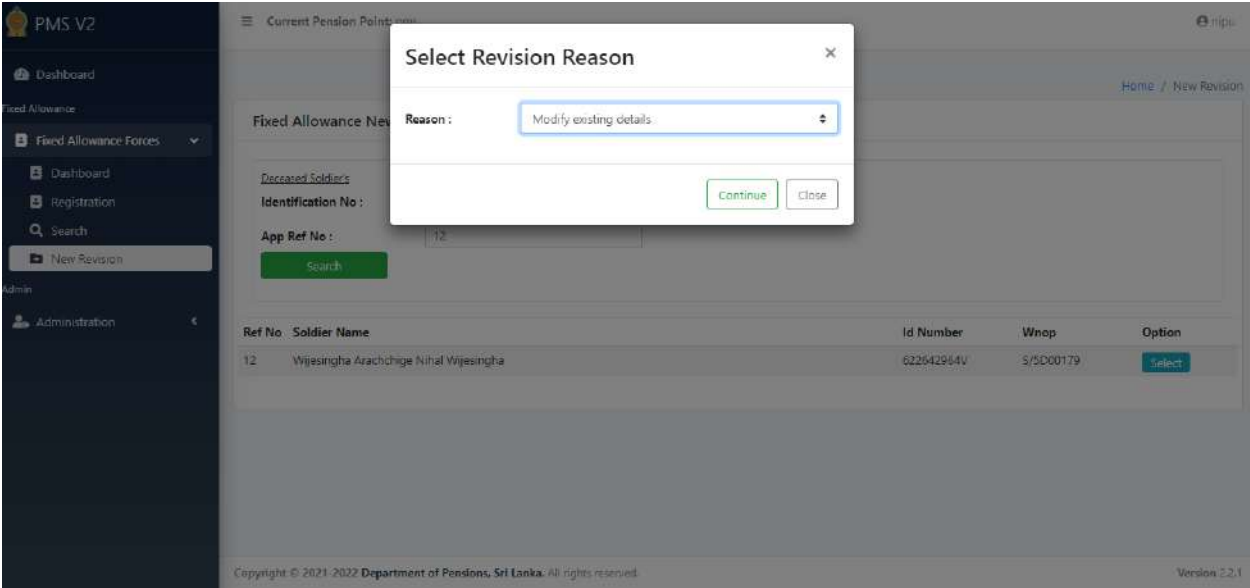

**2.** Modify existing details

Select "Modify existing details" from the menu and click on the "Continue" button to access the relevant fixed allowance application.

Then the previously entered information will appear on the screen.

**I.** Personal details of the deceased officer:

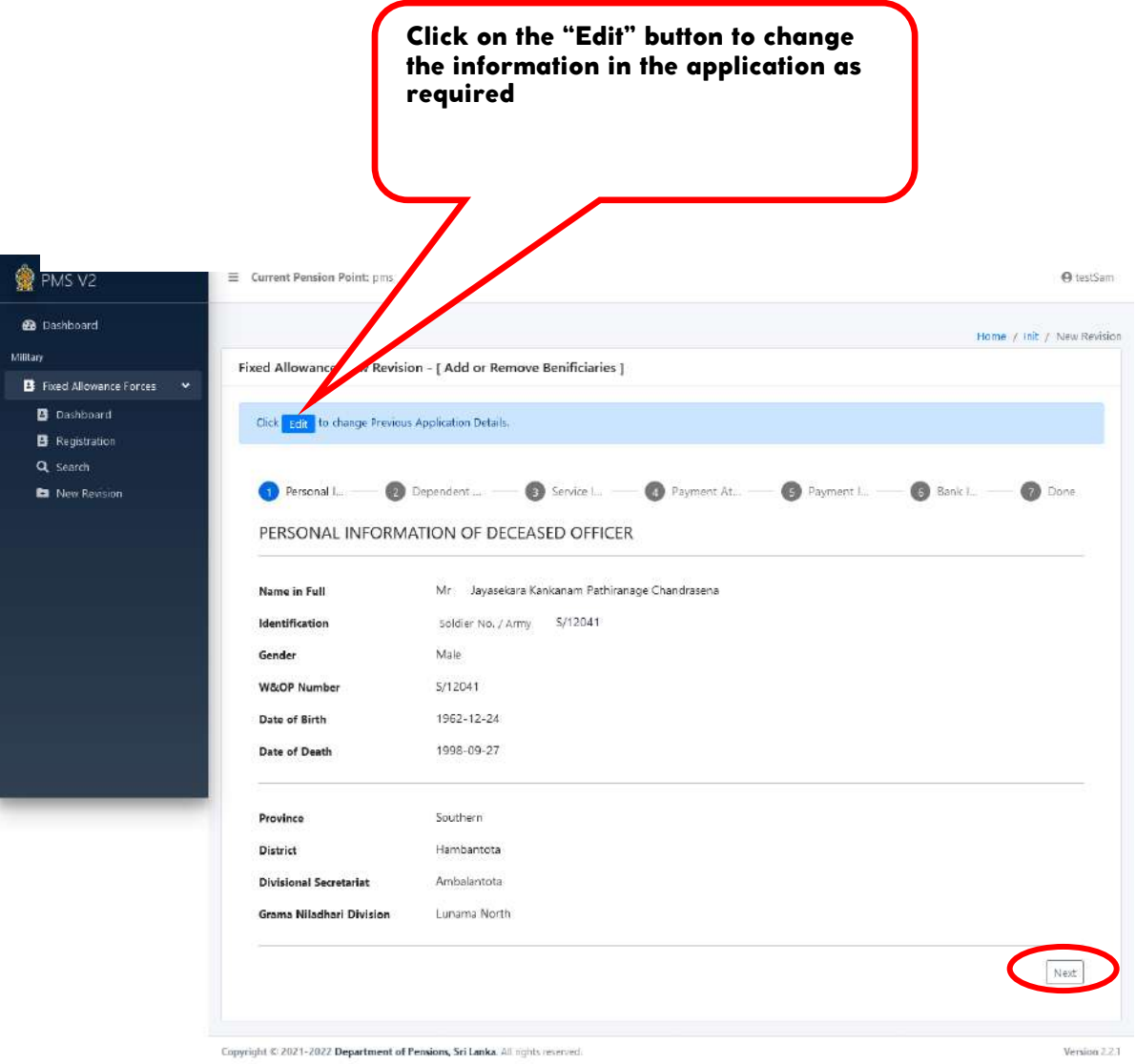

Full name of the officer, Soldier number, Gender, Widow/Orphan number, Date of birth, Date of death and relevant Province, District, Divisional Secretariat division and G.N. division are entered here.

**The information entered here cannot be changed.**

Click on the "Next" button to enter the next page.

#### II. Details of Dependents**:**

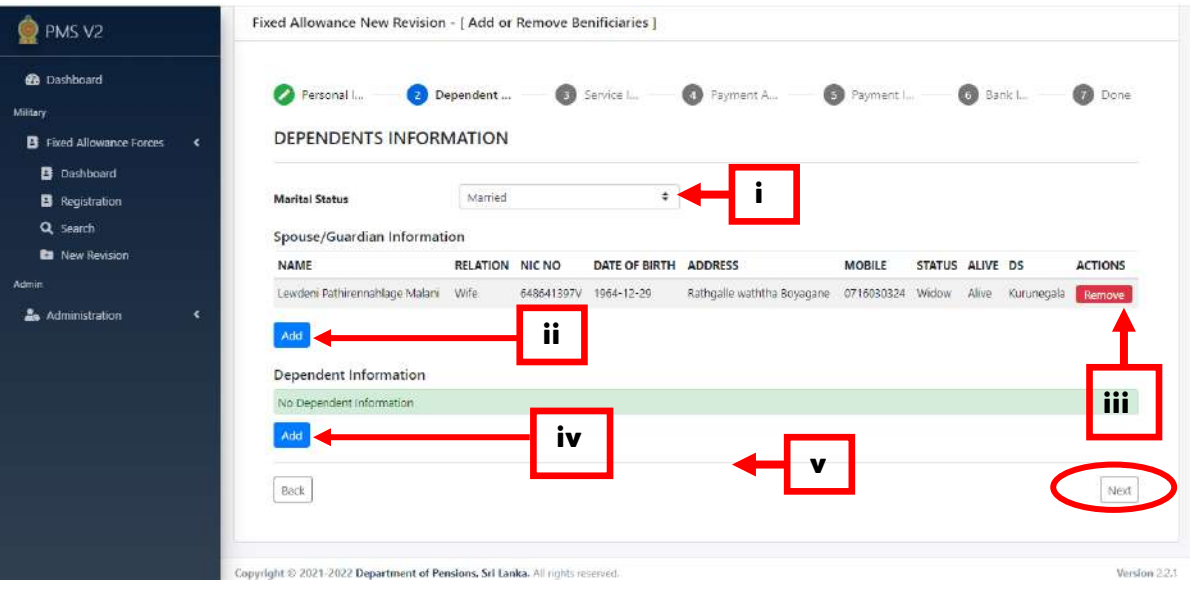

- i. Enter the civil status of deceased officer here.
- ii. If there is a spouse / guardian, to enter their details by click the "Add" button to enter their detail, then the following screen will appear.

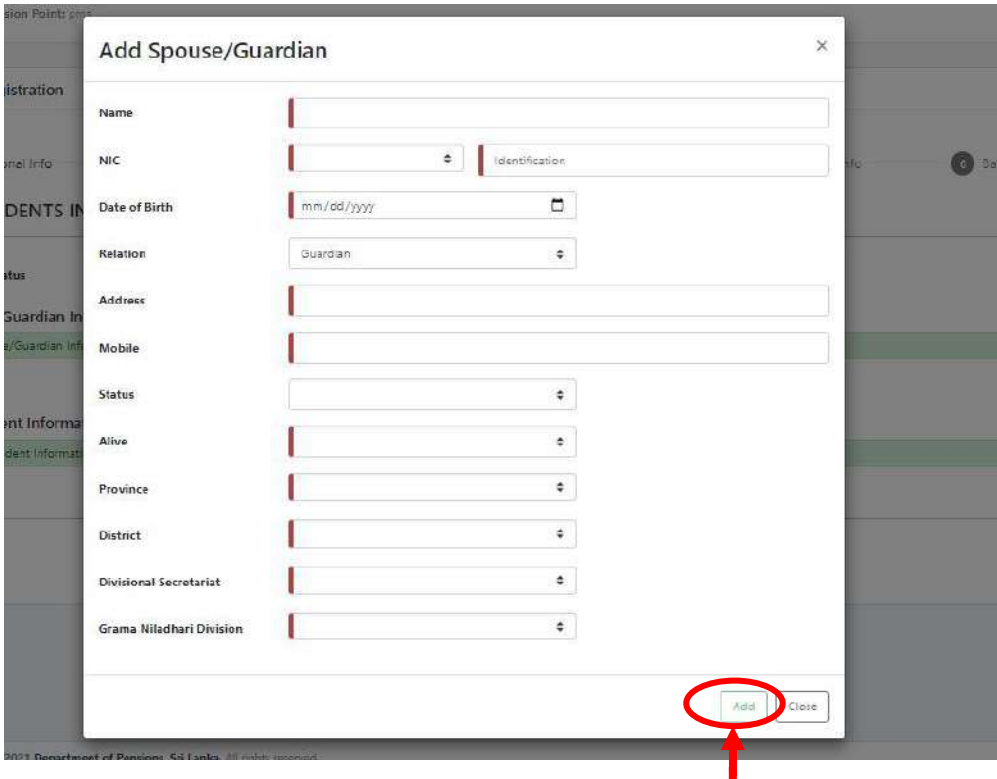

After enter the details, click the "Add" button.

iii. If you needto delete the entered information of supouse or guardian, Click on the "Remove" button.

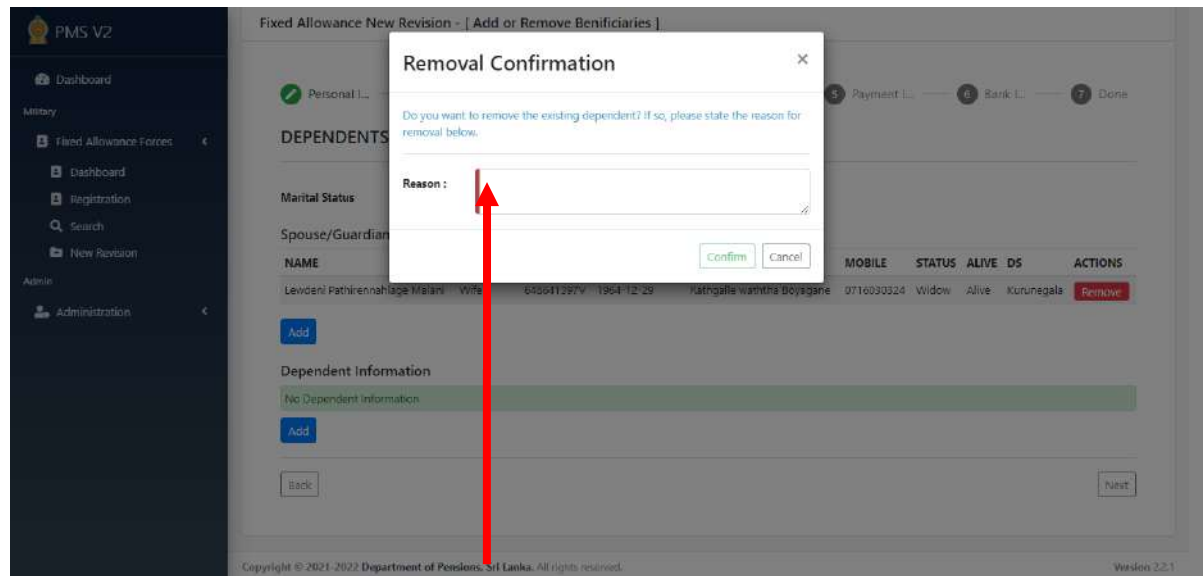

Specify the appropriate reason for deleting the existing information under Reason and click on the "Confirm" button.

iv. Enter the details of children and parents Click the "Add" button under Dependent Information. Then the following screen will appear.

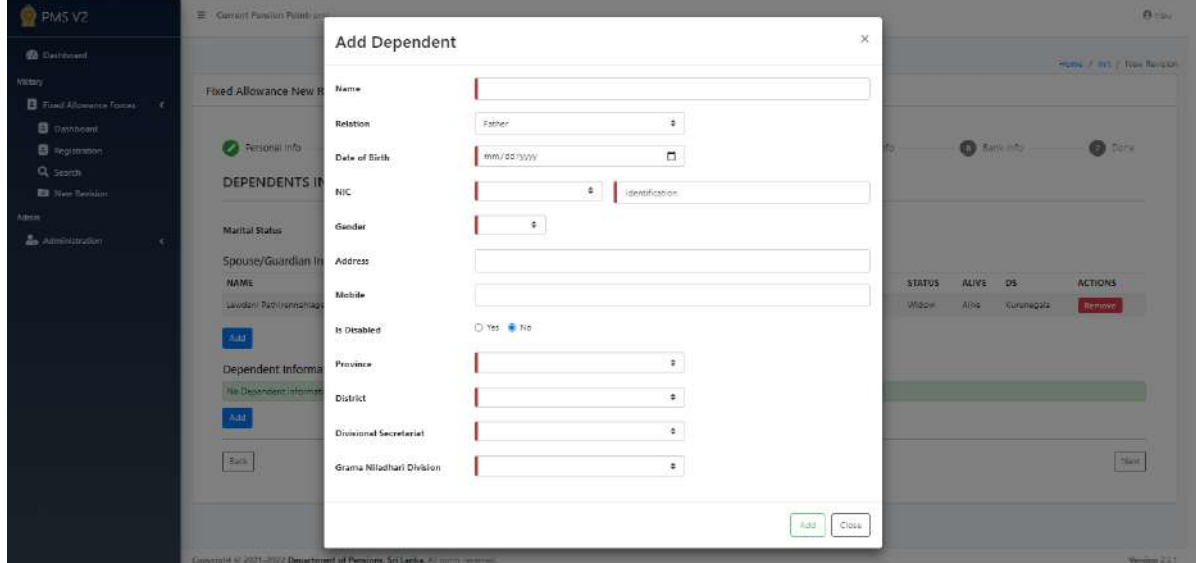

After enter the details, click the "Add" button

v. If you needto delete the entered information of children and parents, Click on the "Remove" button.

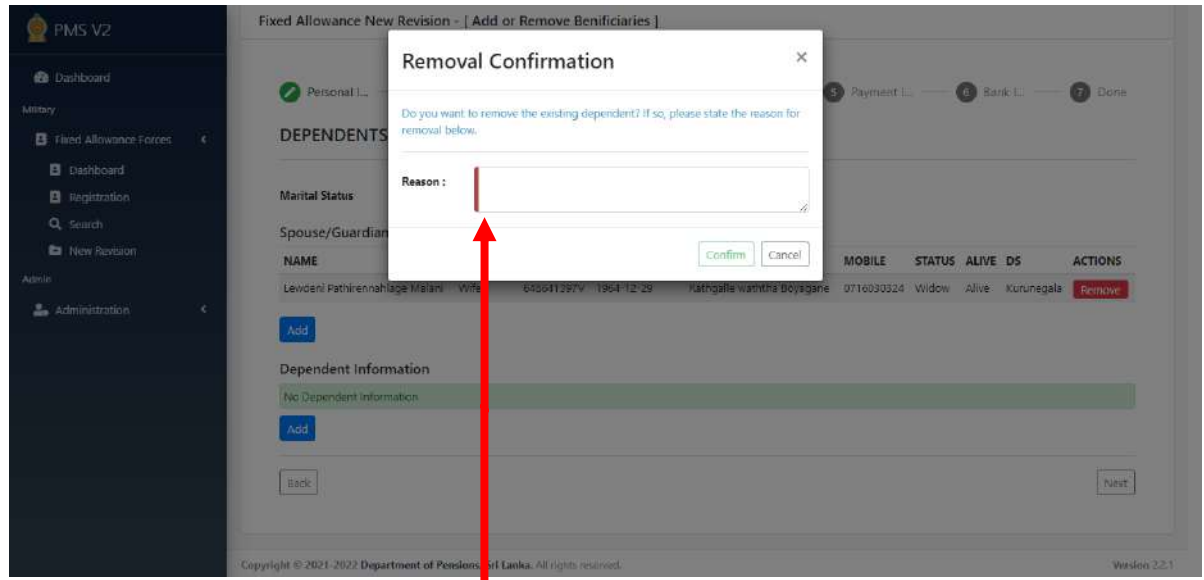

Specify the appropriate reason for deleting the existing information under Reason and click on the "**Confirm**" button.

Then Click on the "**Next"** button to enter the next page.

### **III.** Service details / Salary details of the deceased officer**:**

Enter the service details and salary details of the deceased officer here.

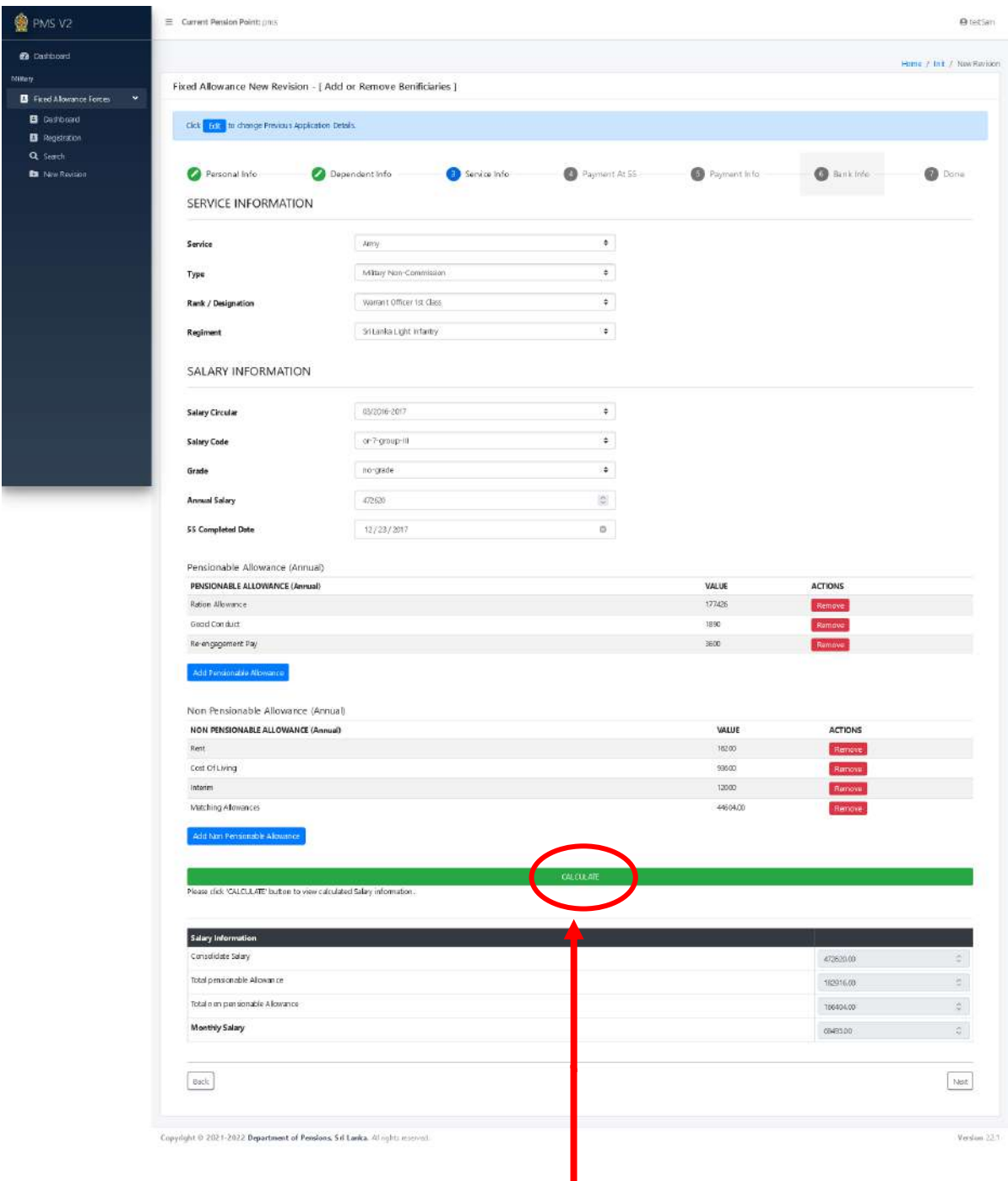

Next, click the "Calculation" button. Then the salary at the age of 55 years will be calculated and it will appear on the screen as shown below.

г

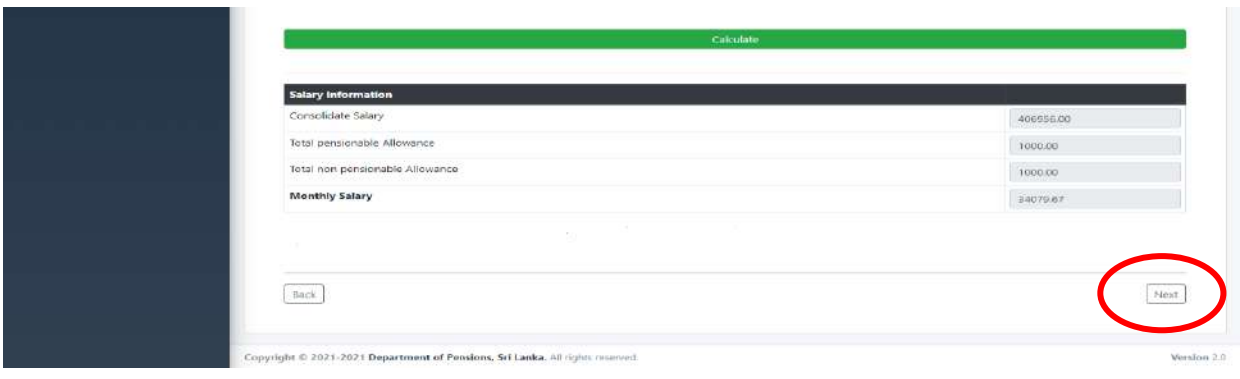

After that, click the "Next" button to enter the next page.

## IV. Claculation of pension at the age of 55 years:

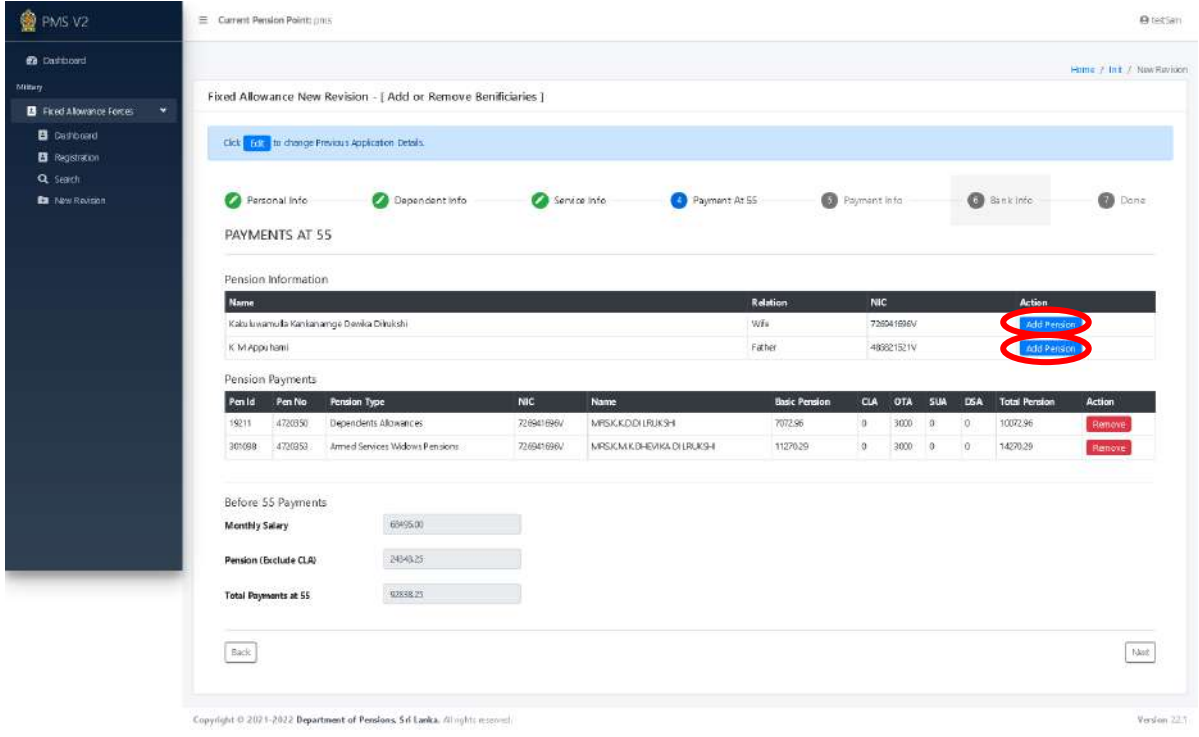

Click on the "Add Pension" button and menu will appear as below to find out all the payments made by Department of Pensions to the Dependents.

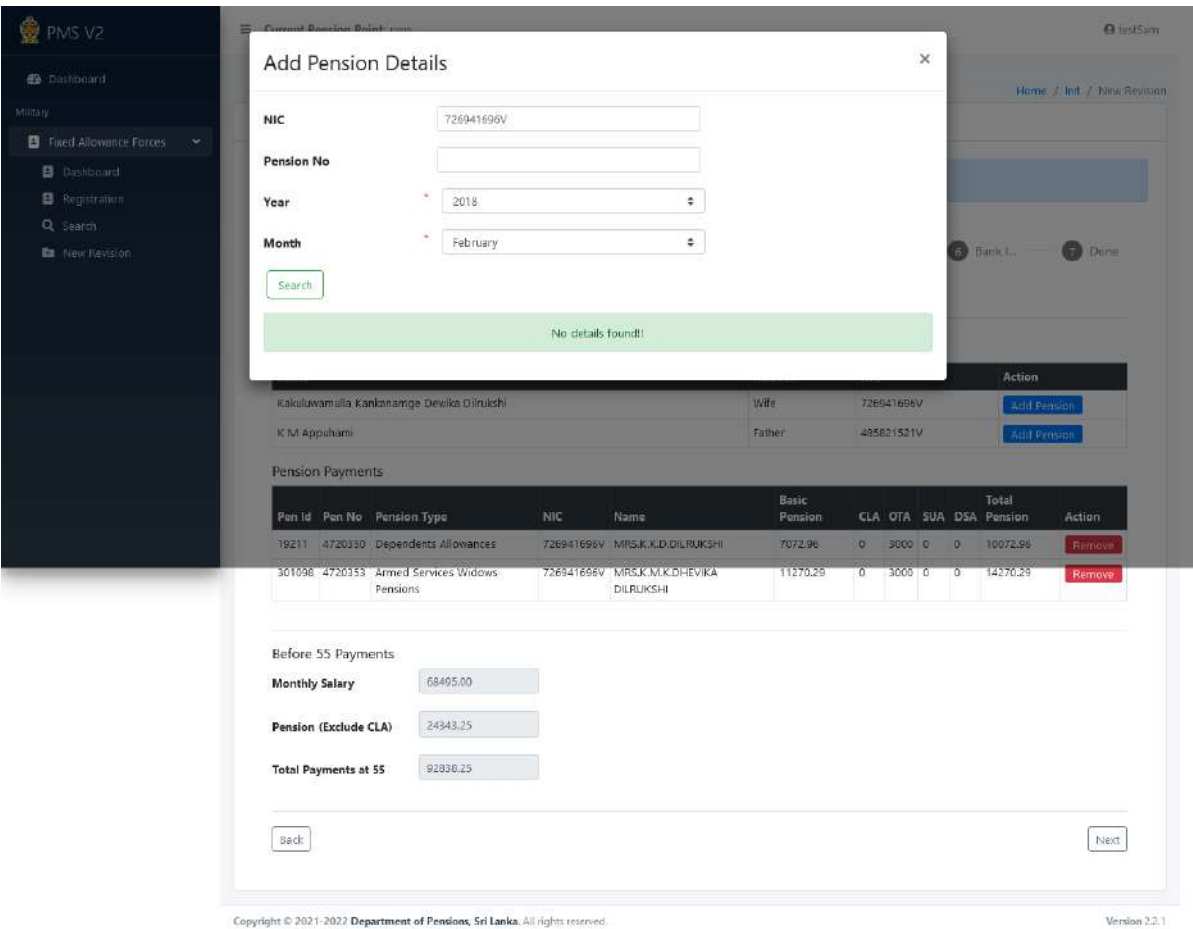

Enter the Pension number, National Identity Card number and the year and month and click the "Search" button and all payment made by the department to the relevant dependent will be shown.

When selecting a year and month, it is advisable to choose month before the age of 55

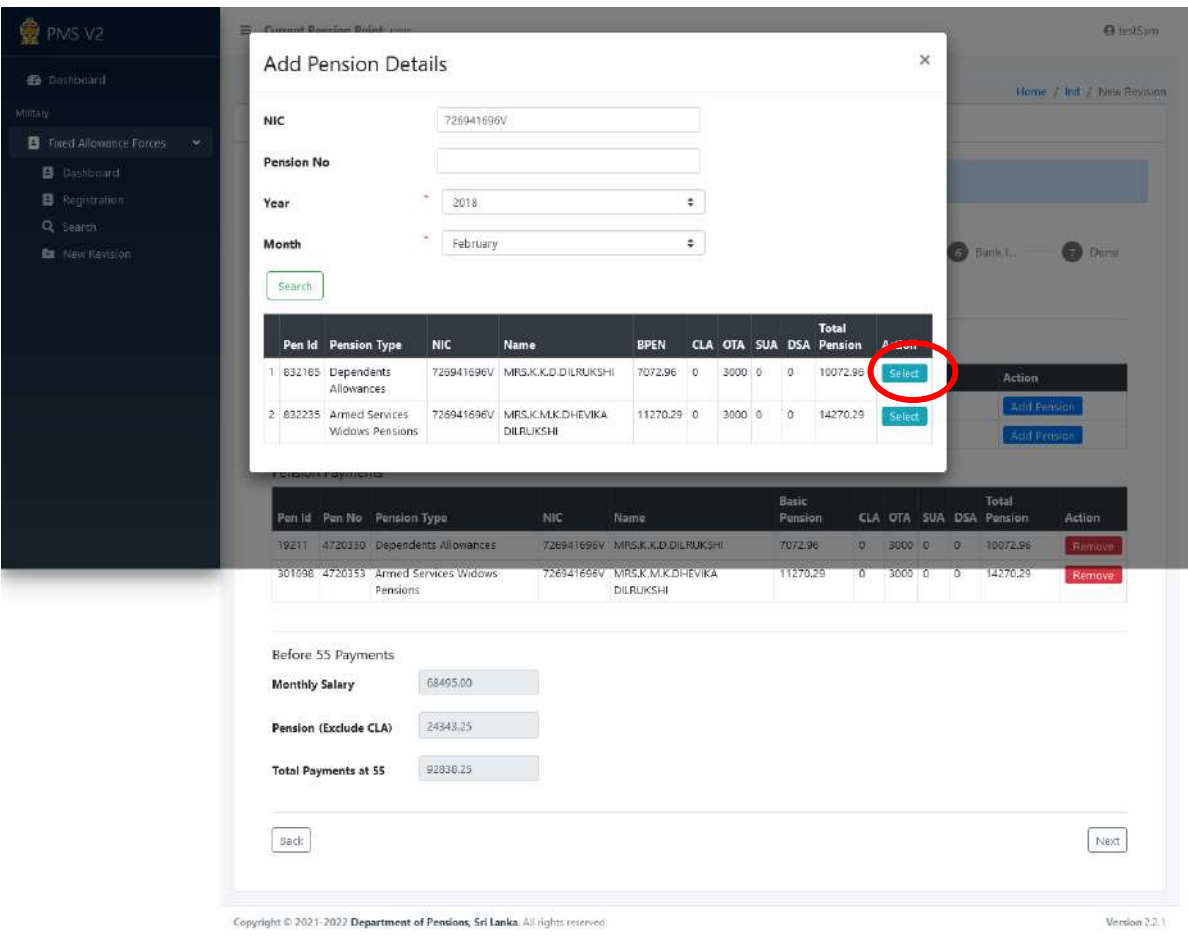

Then select the pension related to the relevant fixed allowance by click the "Select" button and the screen will appear as follows

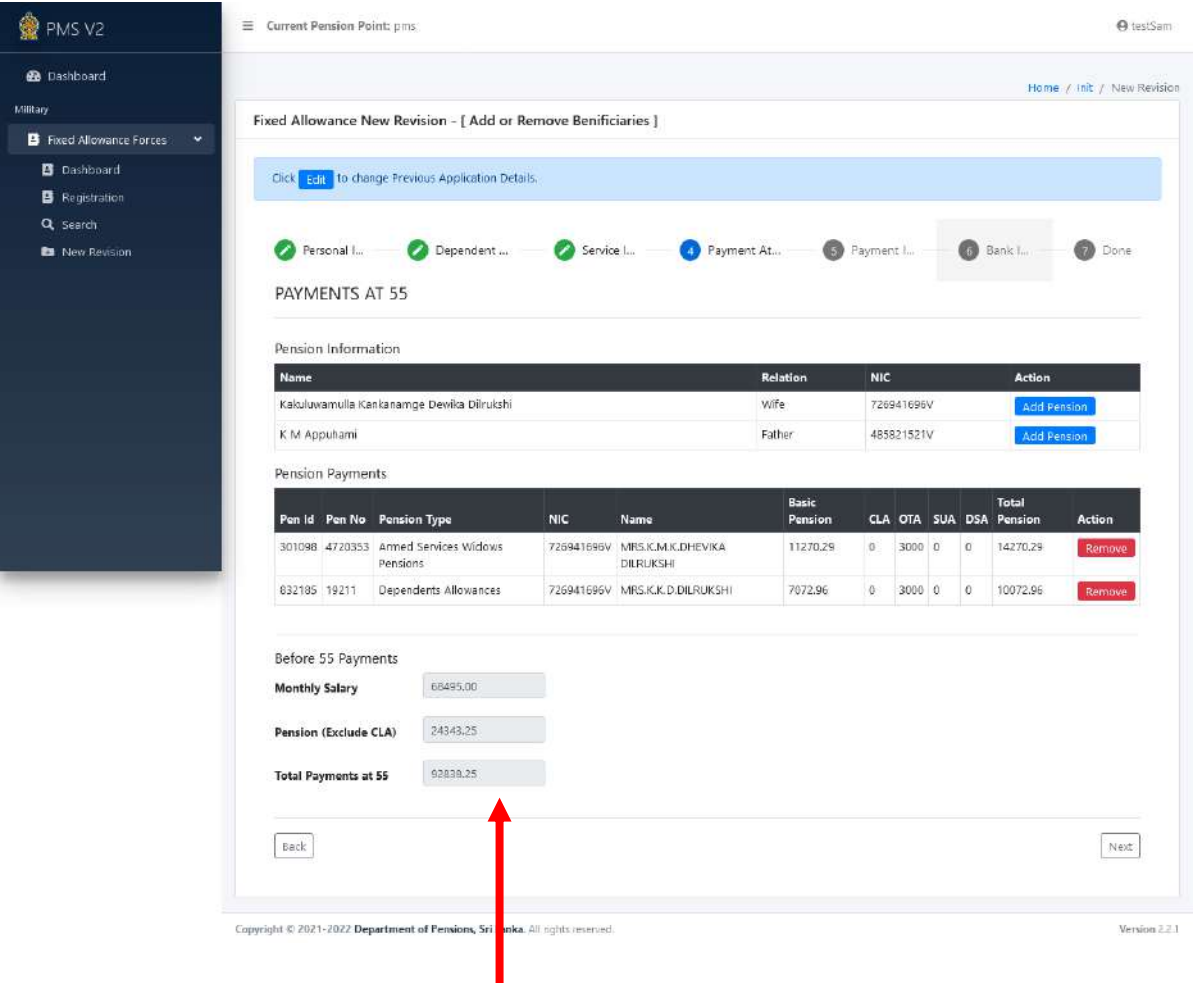

All payments will be selected and all payments made to the deceased soldier before reaching the age of 55 after retirement and the sum of the pension payments will appear on the screen.

п

## V. Enter the percentage of the fixed allowances:

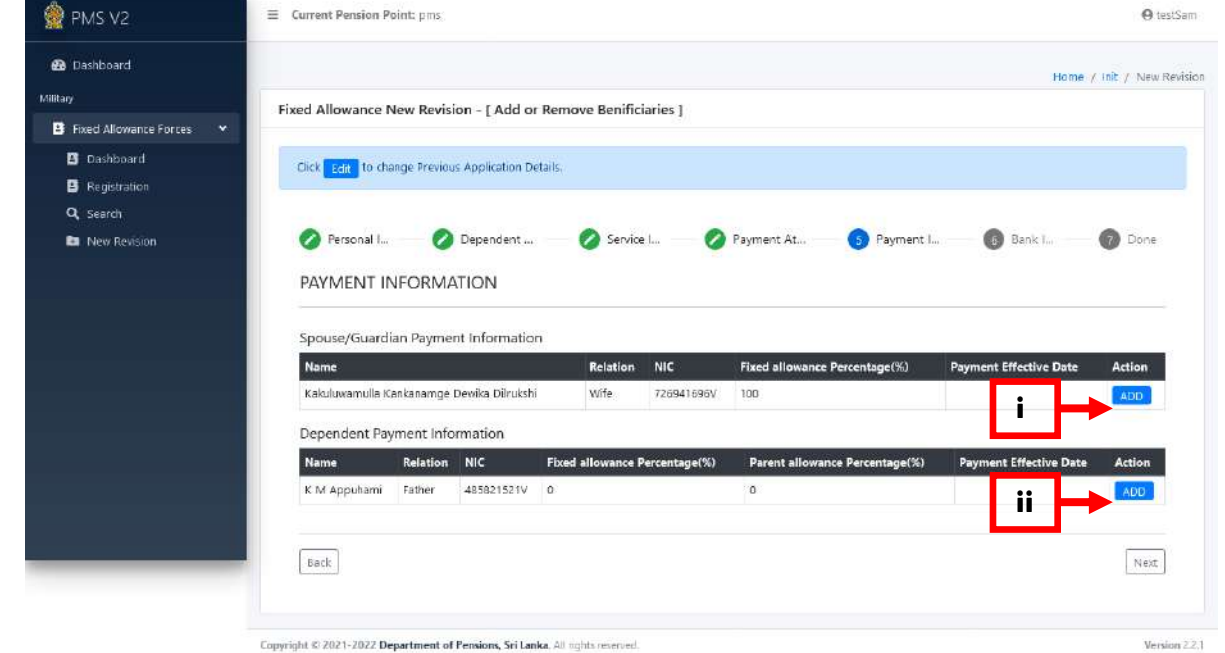

The fixed monthly allowance can be divided or paid to a pension in full. Click the. "Add" button and the interface will appear to add the percentage of fixed allowance.

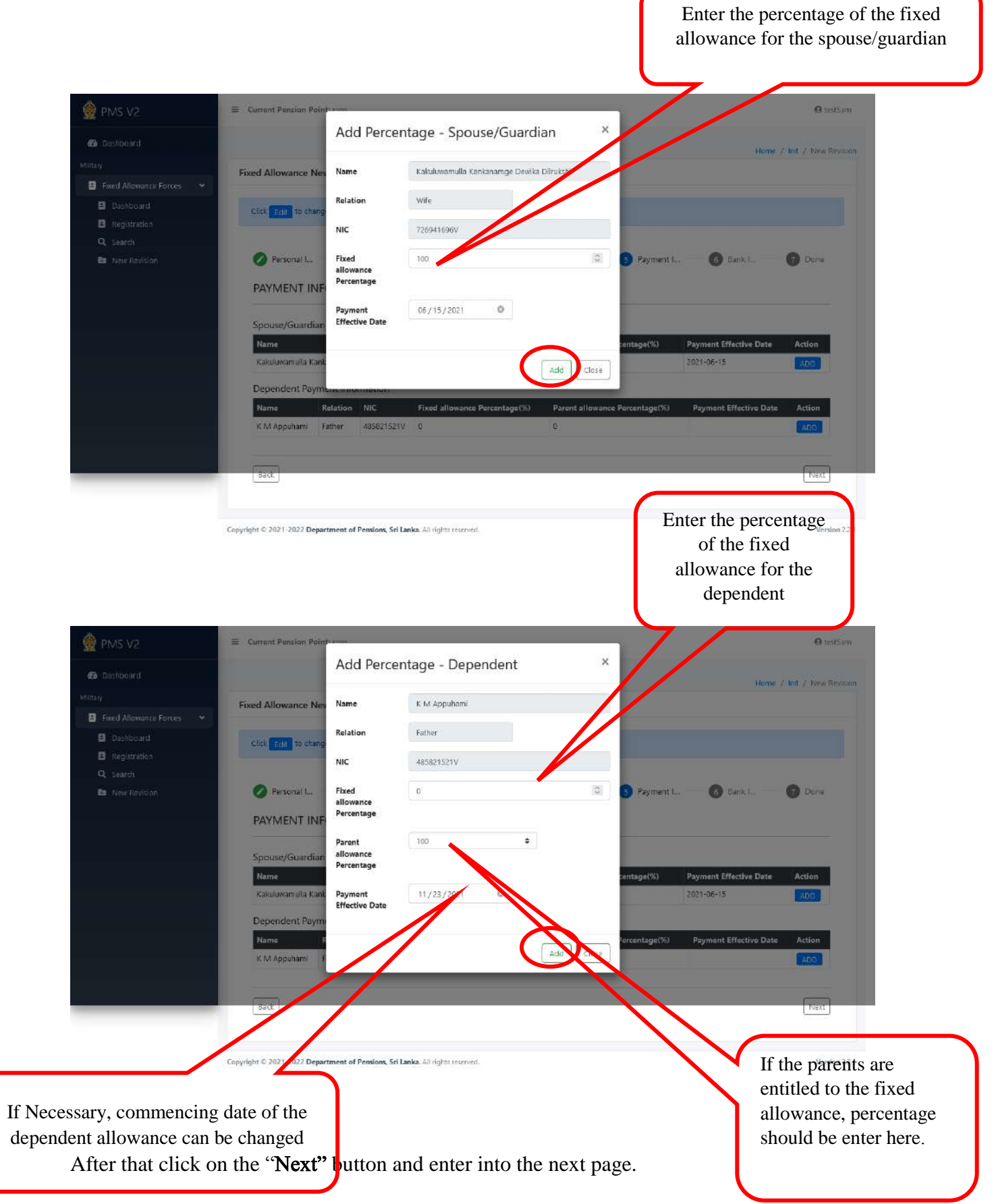

## VI. Bank Details:

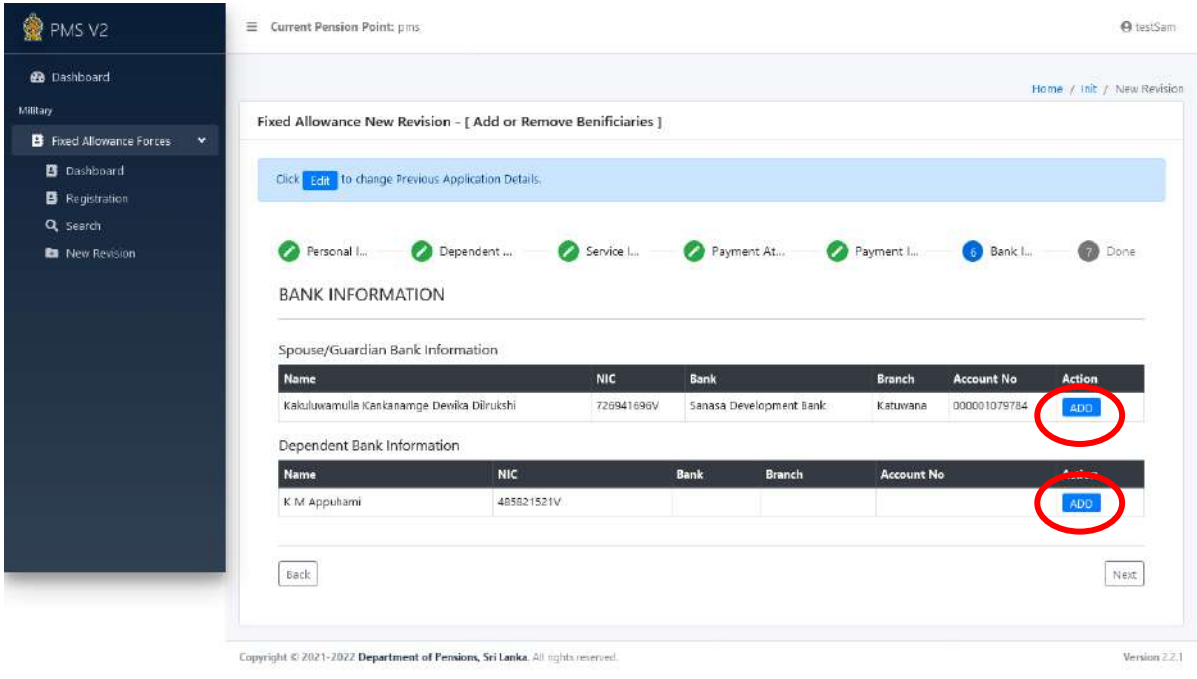

Click the "Add" button and the interface will appear for add bank details.

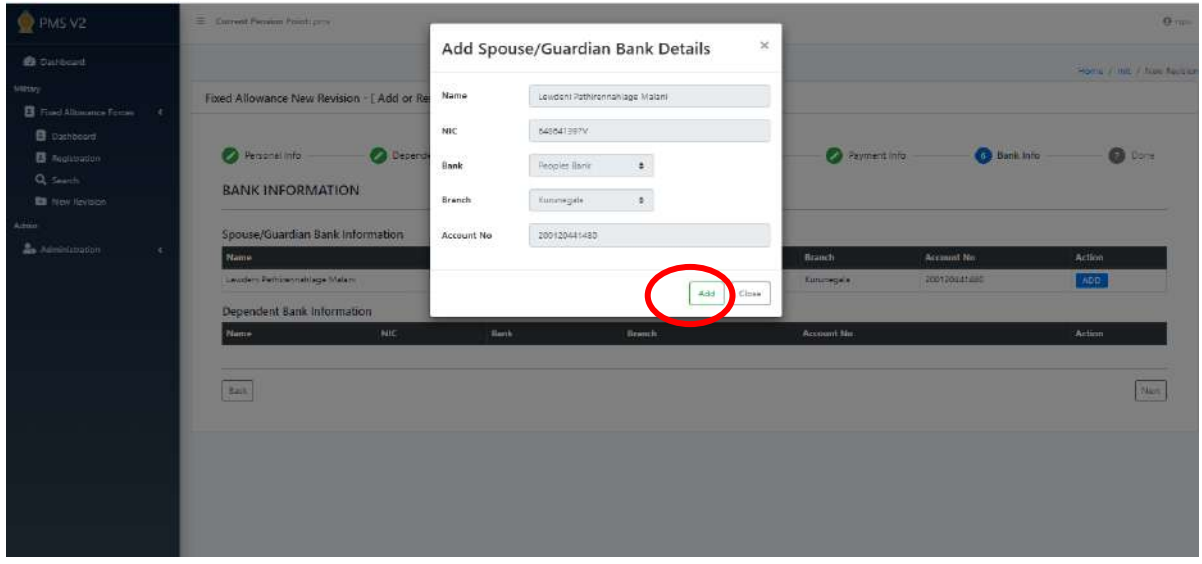

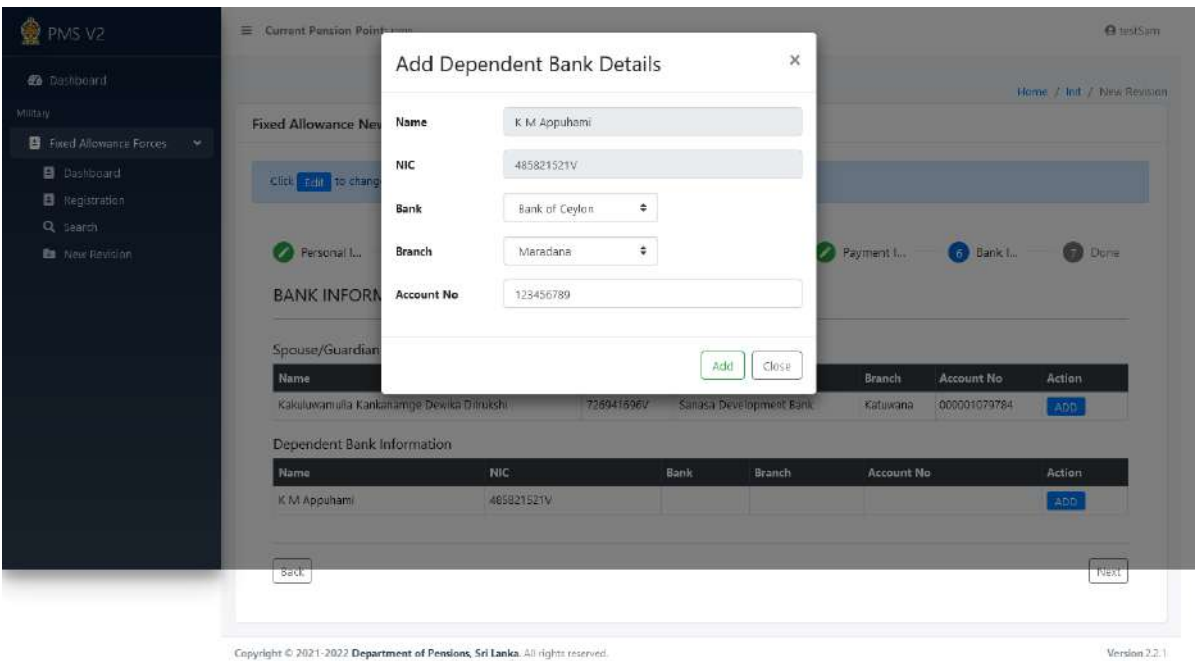

Enter the Name, National Identity Card Number, Branch of the Bank and Bank Account Number and click the "Add" button.

Currently the bank details of the pensioners are provided by the database itself and unless there are the details, no need to re-enter in to the system.

After entering the information click on "Add" button. After that click on the "Next" button and enter into the next page.

#### VII. Print the application and upload the documents in to the system.

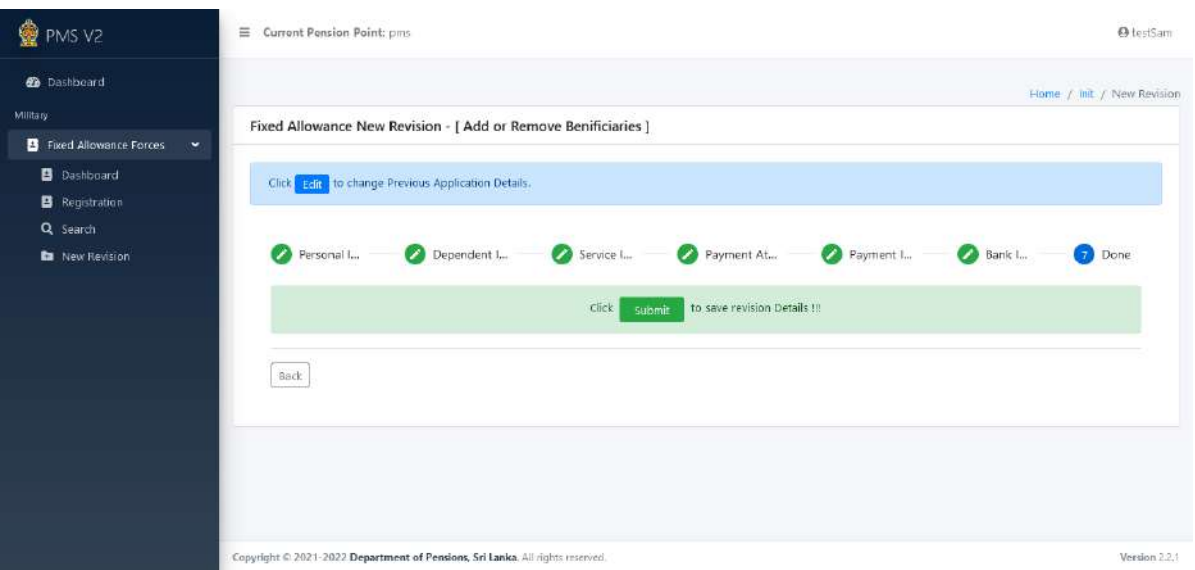

Once you have entered all the information, click the "Submit" button. Then the following interface will appear.

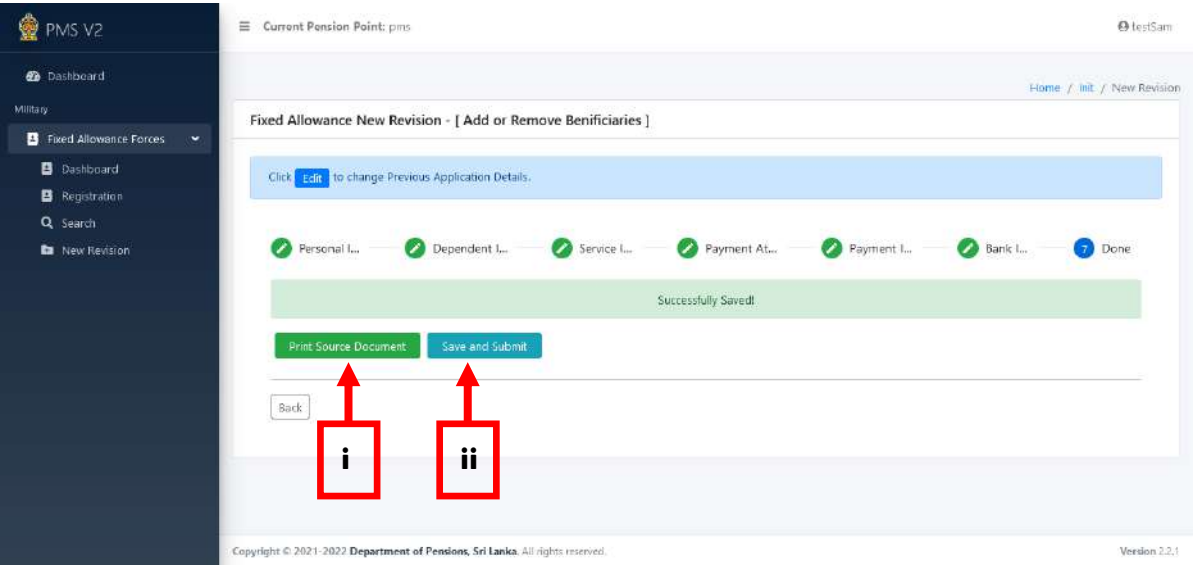

- i. The application can be printed by click the "Print Source Document" button.
- ii. To Save the data in the IT System and submit the relevant application Click the "Save and Submit "button.